# **Интегрированный урок Геометрия + Информатика «Создание интерактивных кроссвордов в программе Excel»**

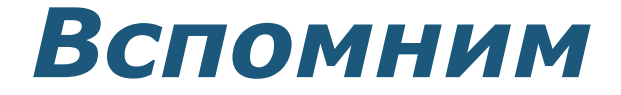

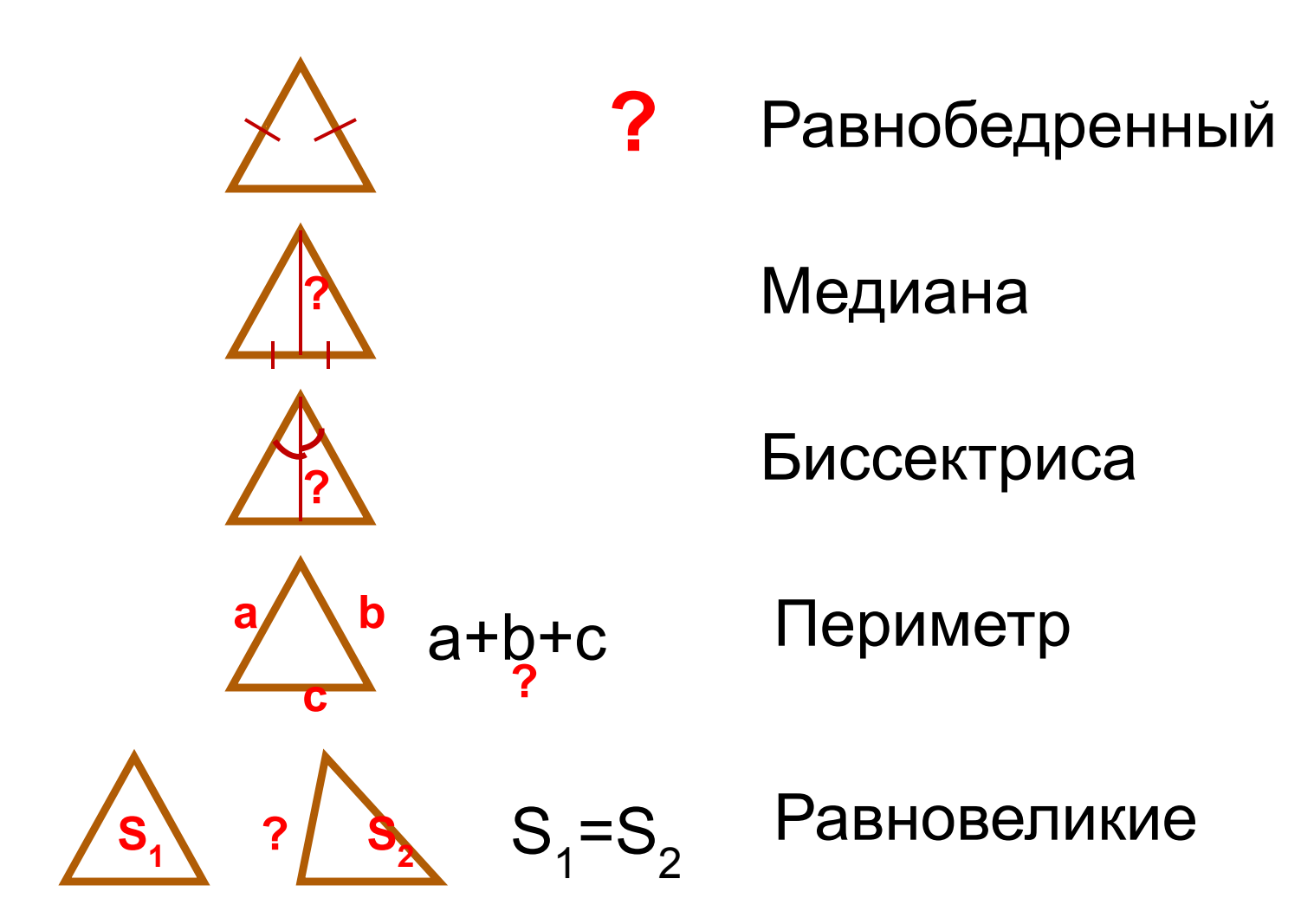

Что можно составить из полученных слов?

## Равнобедренный

Медиана

Биссектриса

Периметр

Равновеликие

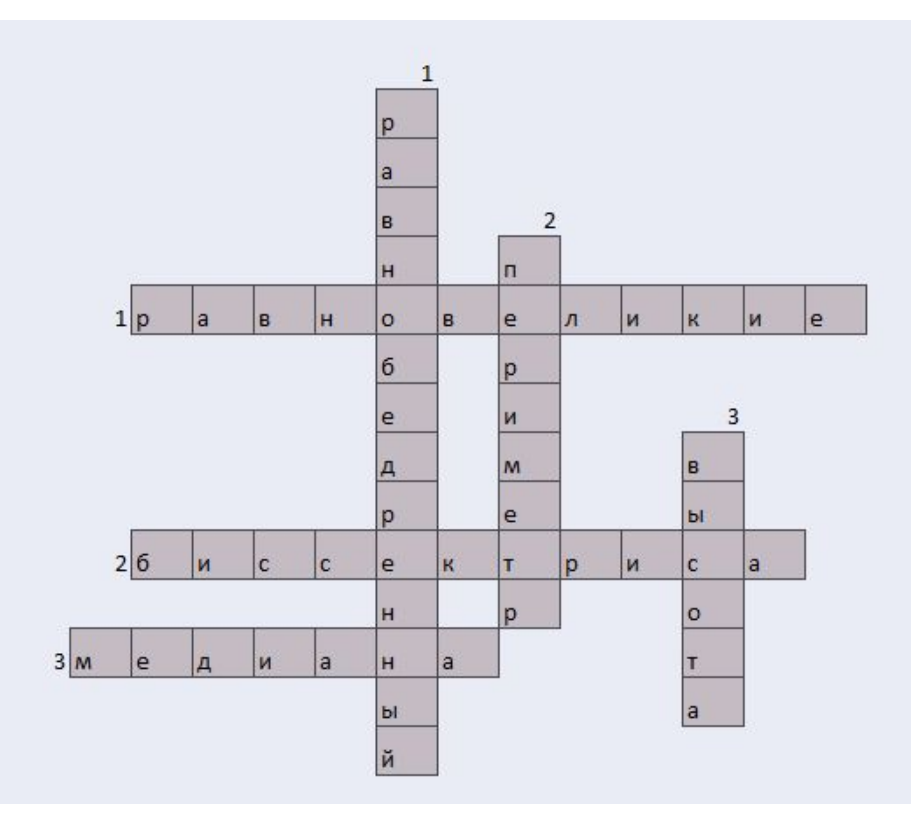

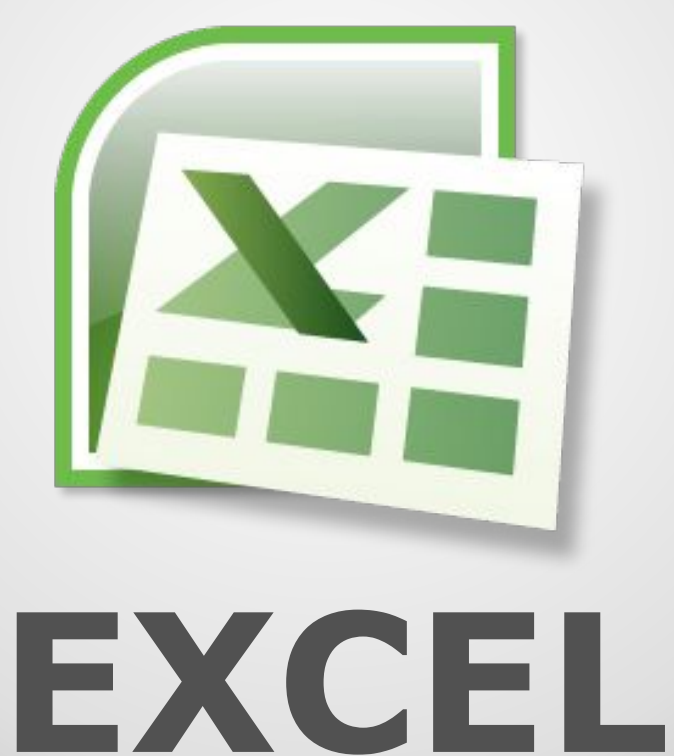

## **Создание интерактивного кроссворда с помощью функций в программе**

## Открываем файл *Задание 1* из папки *<Заготовки>*

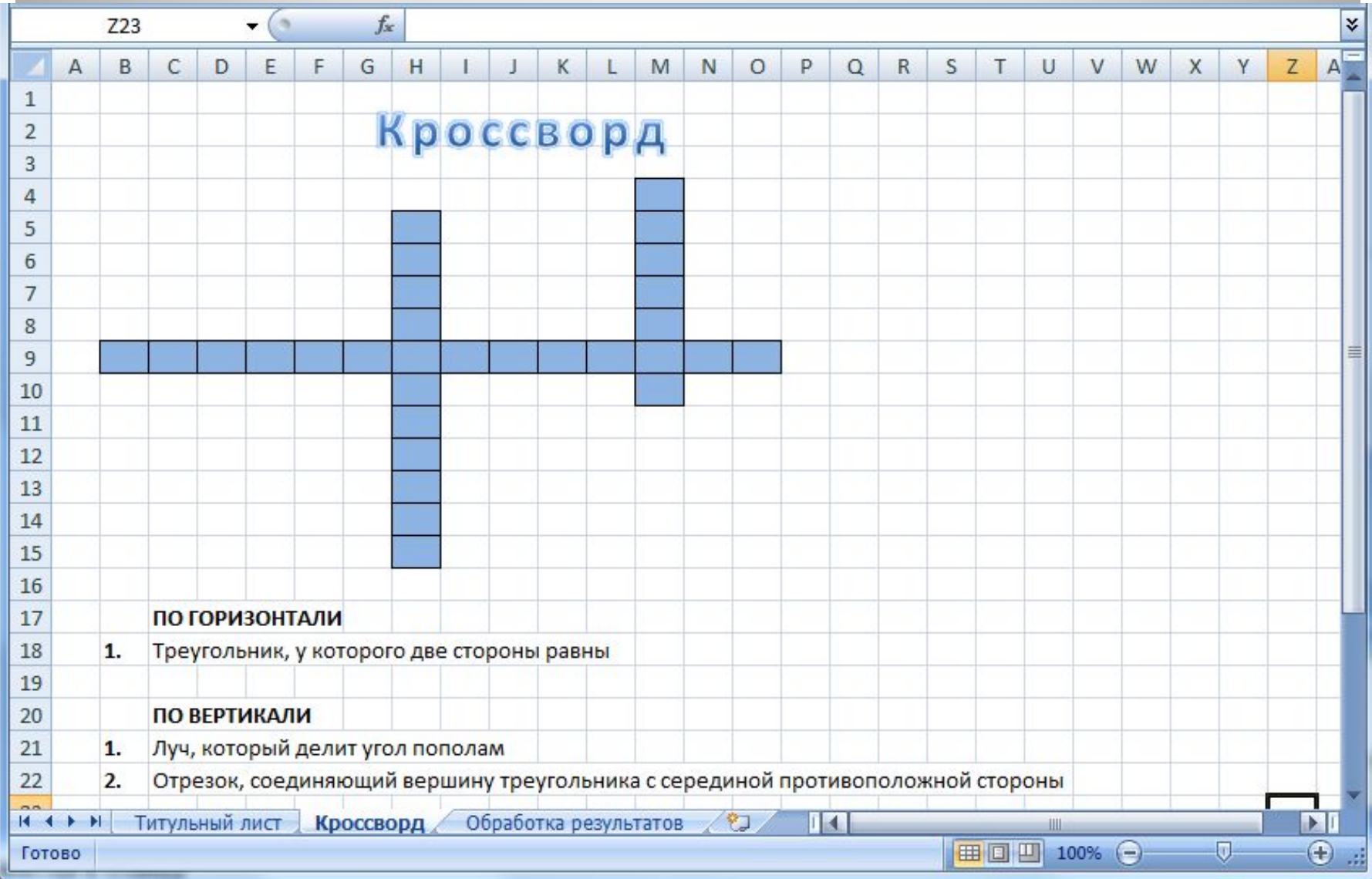

## *Меняем фон листа:*

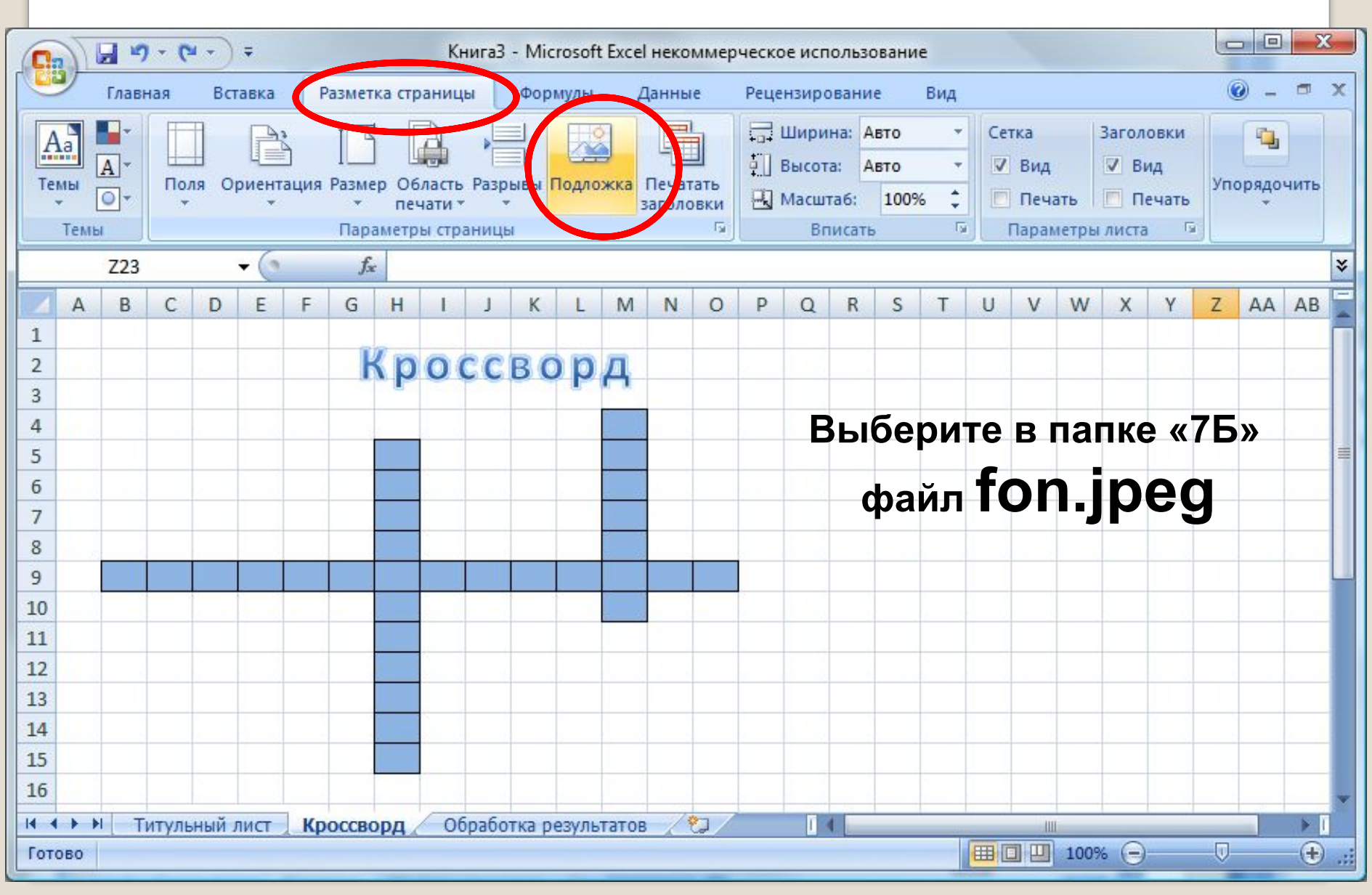

# *Скрываем сетку:*

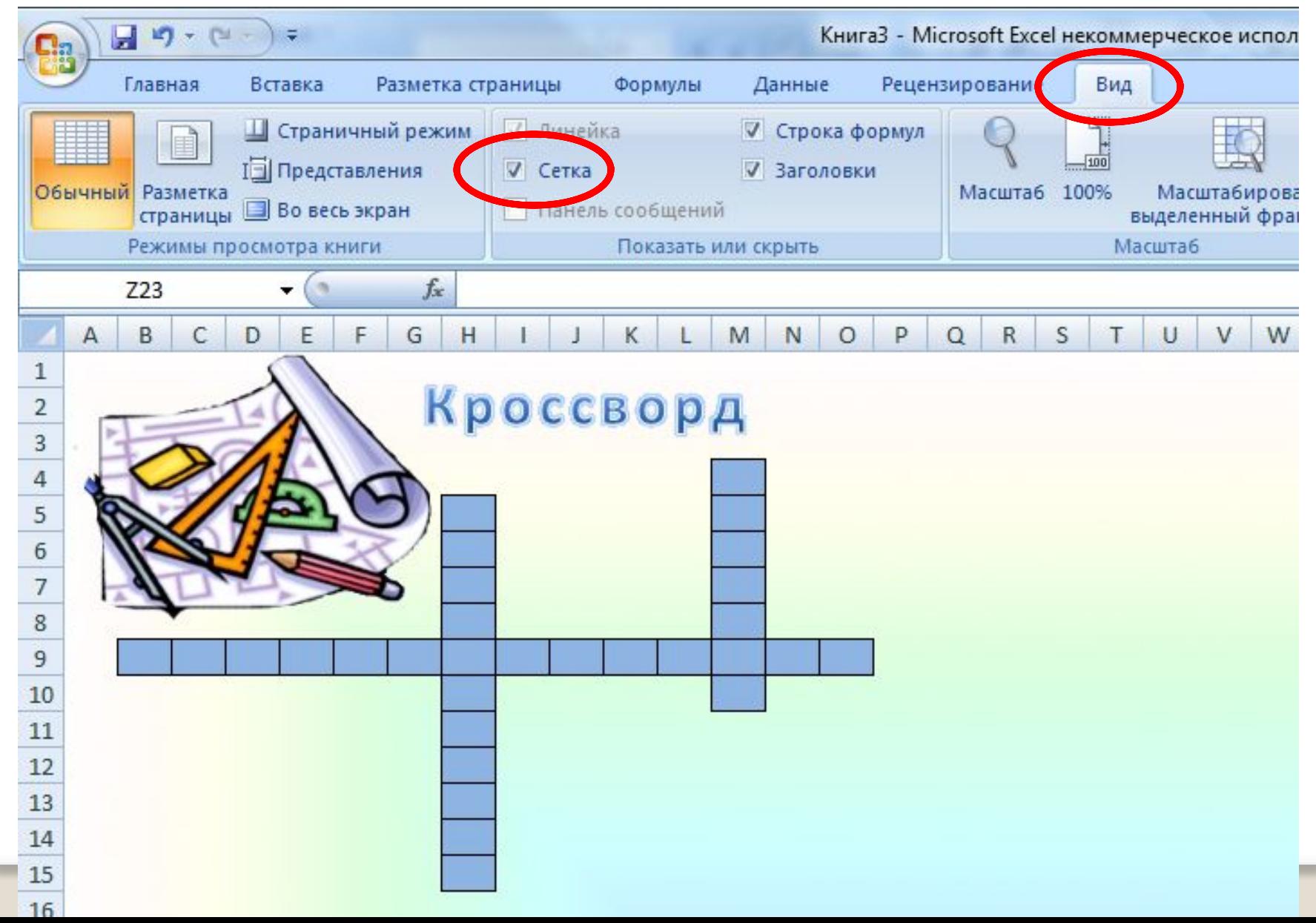

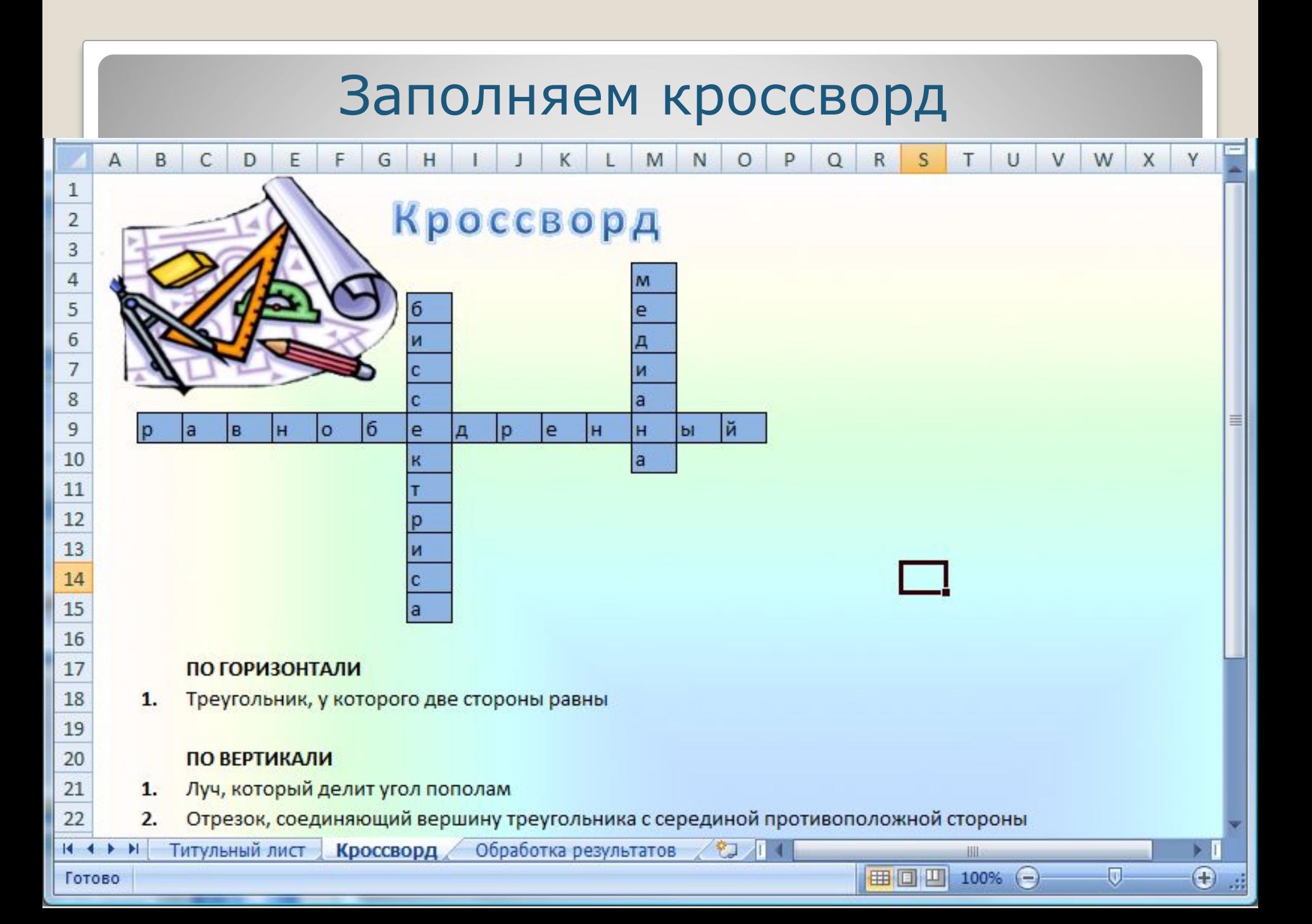

## *Оформляем лист «Обработка результатов».*

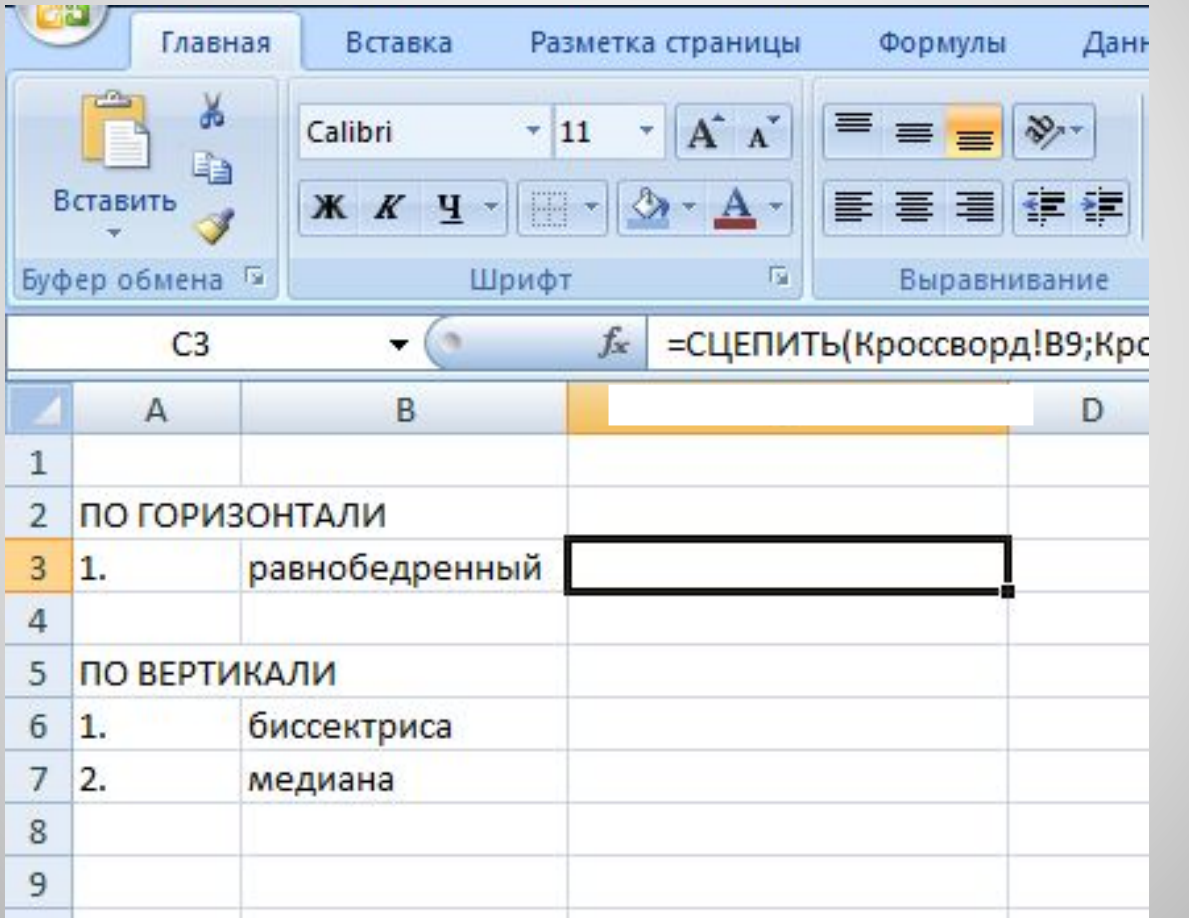

**2.** В ячейке **С3** вставить функцию СЦЕПИТЬ (Необходимо соединить буквы одного слова, находящиеся в разных ячейках на странице **Кроссворд** в одной ячейке. )

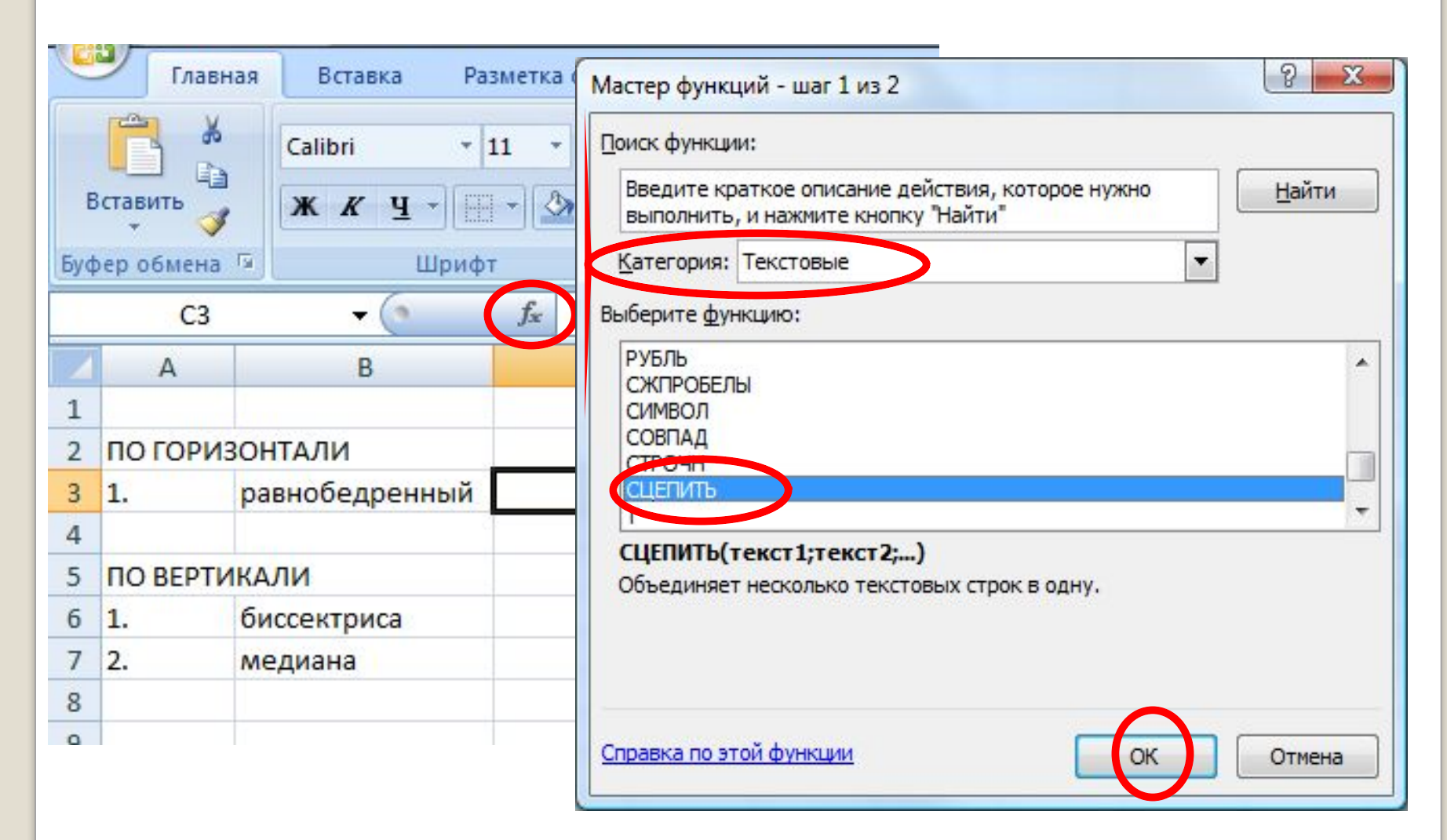

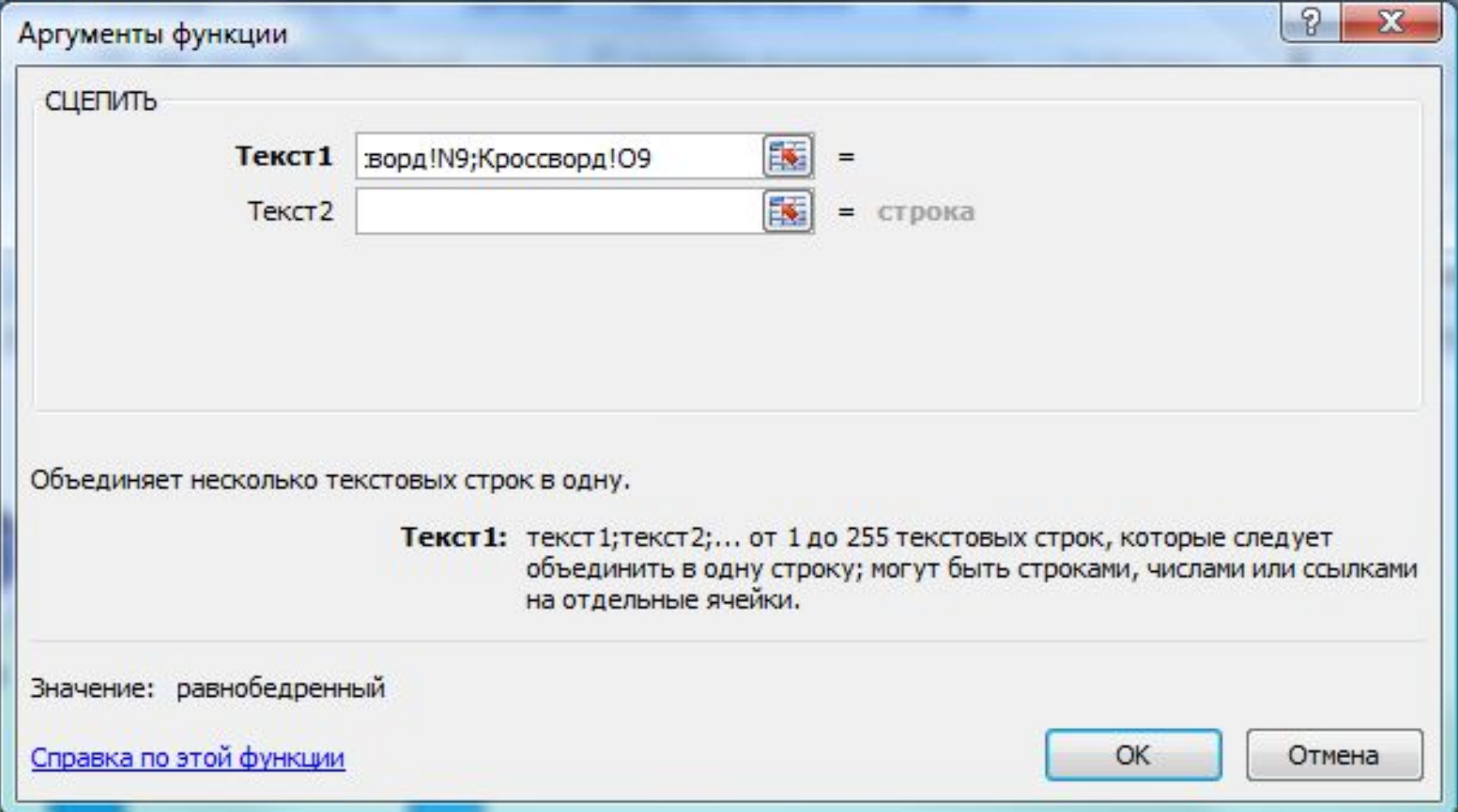

### После появления диалогового окна, перейдите на **Лист** «**Кроссворд»**

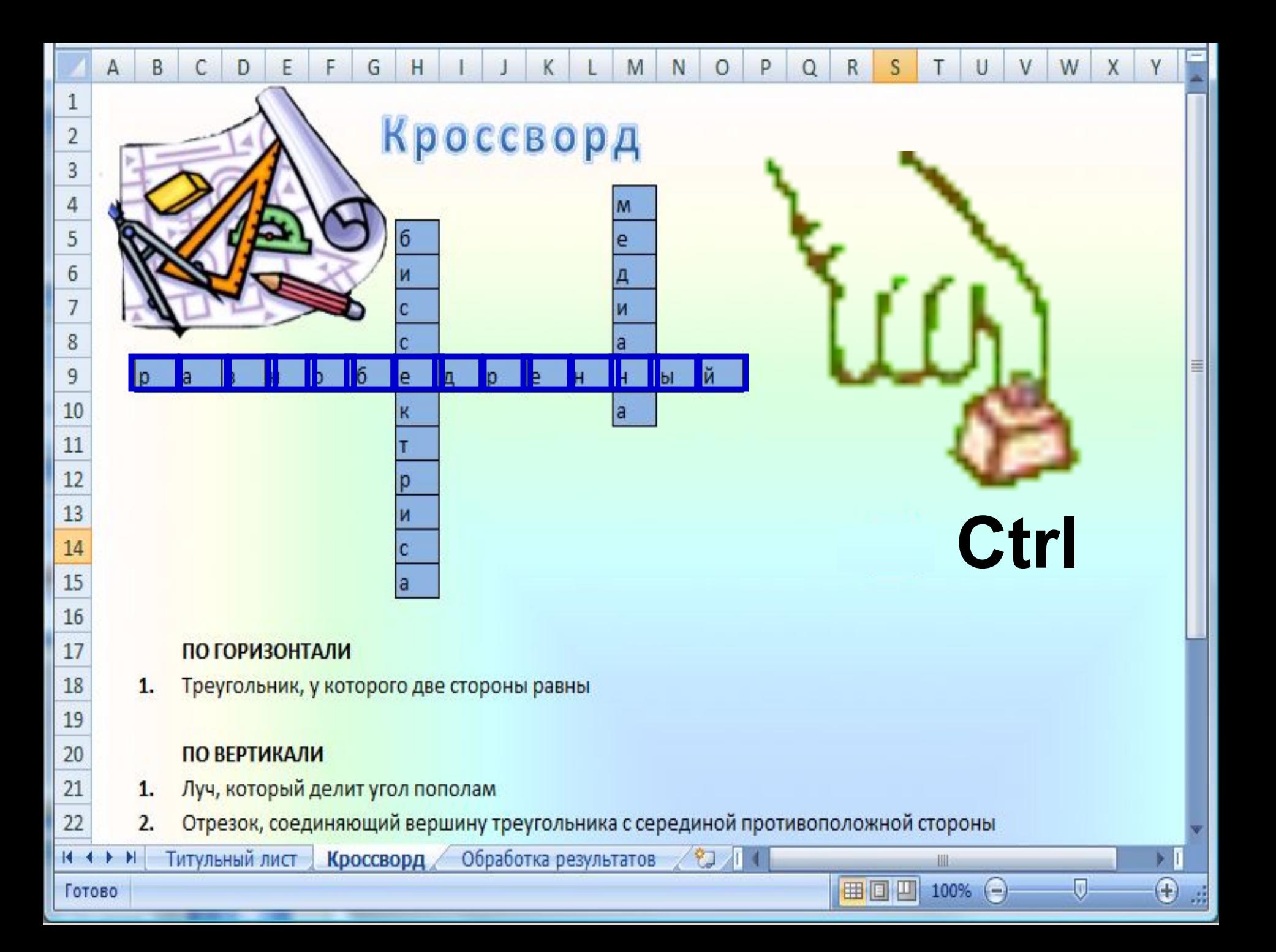

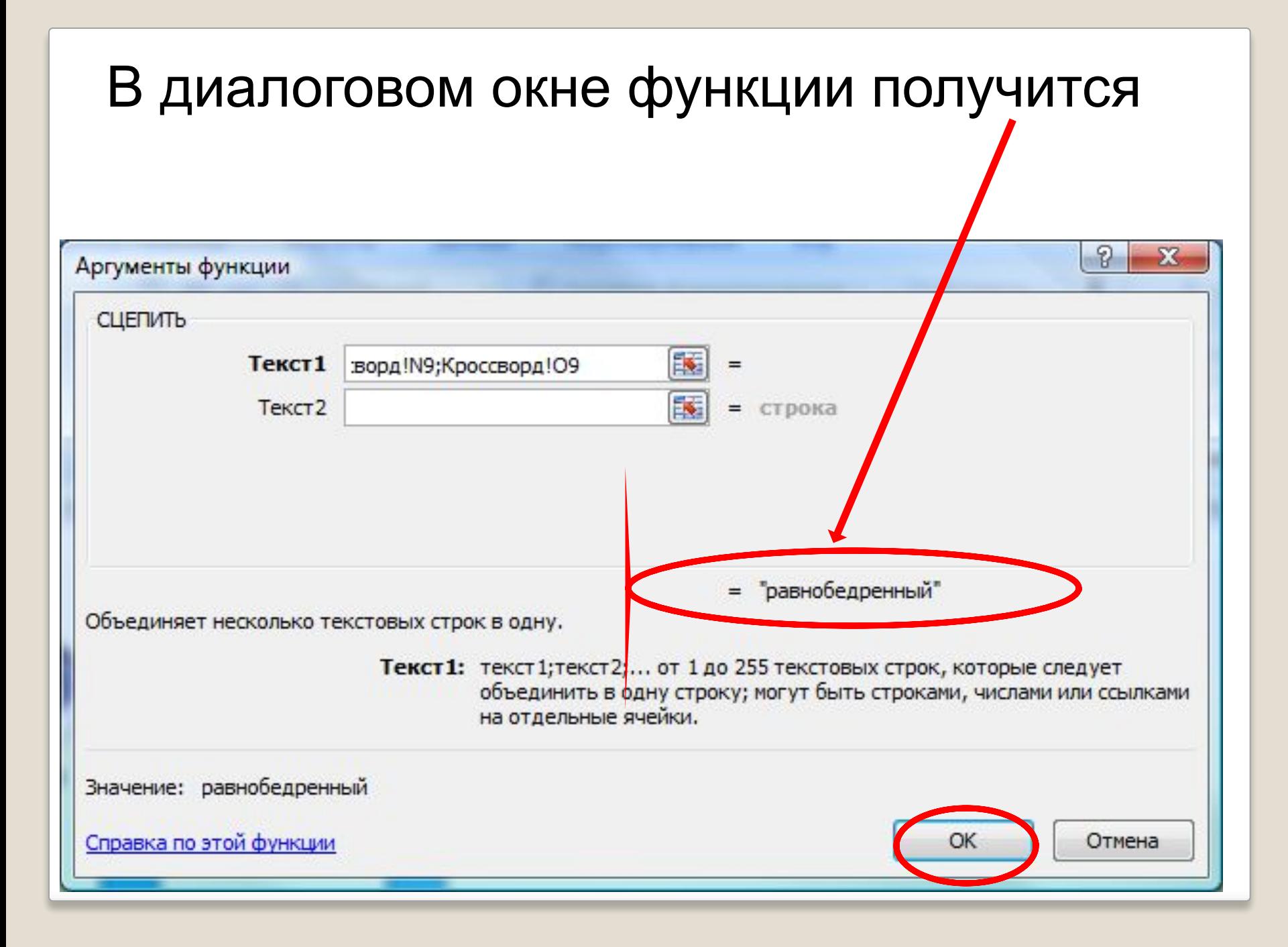

В результате в ячейке **С3 Листа «Обработка результатов"** должно получиться слово, на котором вы щелкали мышкой.

 Аналогично заполните остальные ячейки(**С6, С7**), напротив каждого ответа.

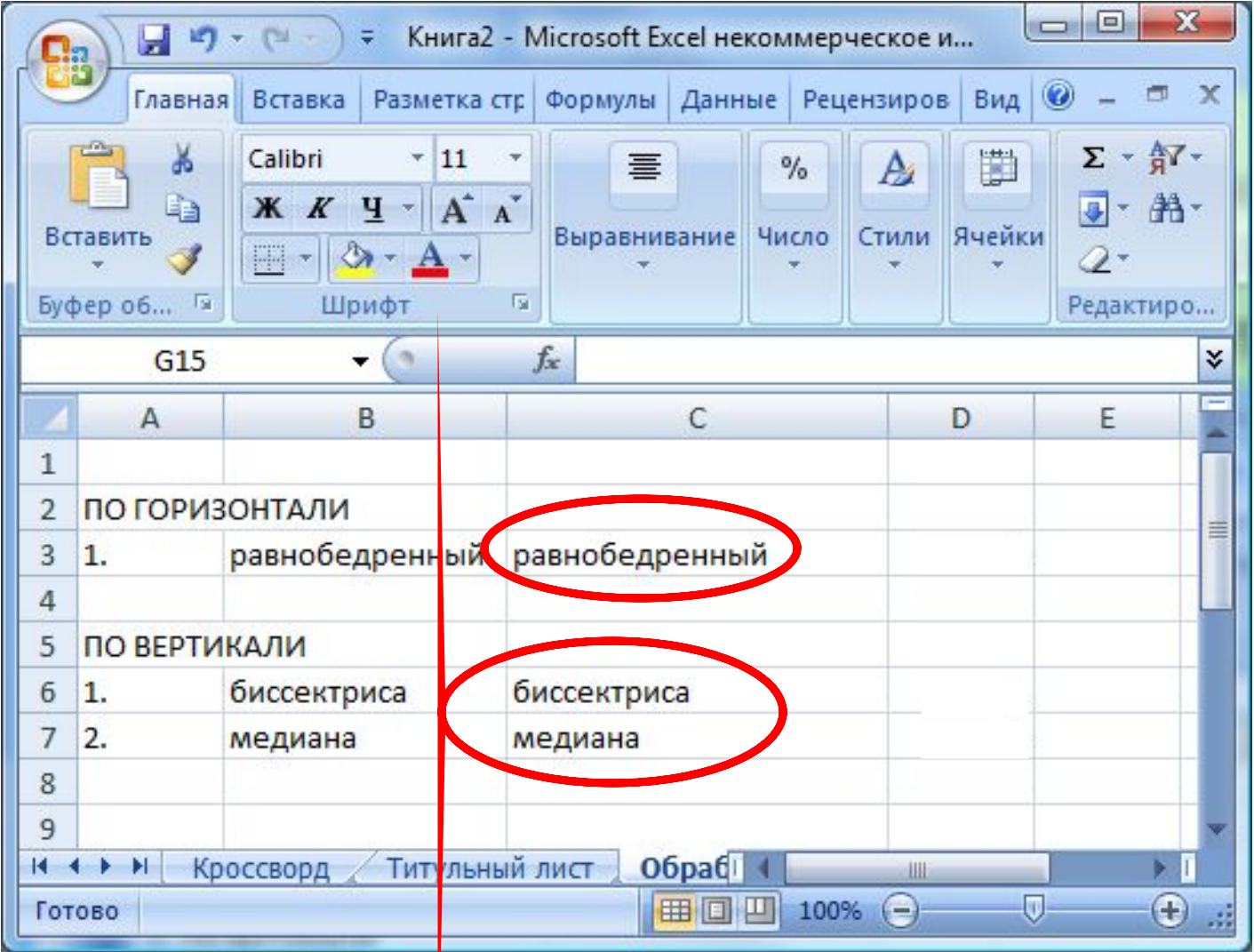

В столбце D, необходимо проверить соответствуют ли друг другу слова находящиеся в заполненных столбцах.

В ячейке D2 вставить функцию ЕСЛИ

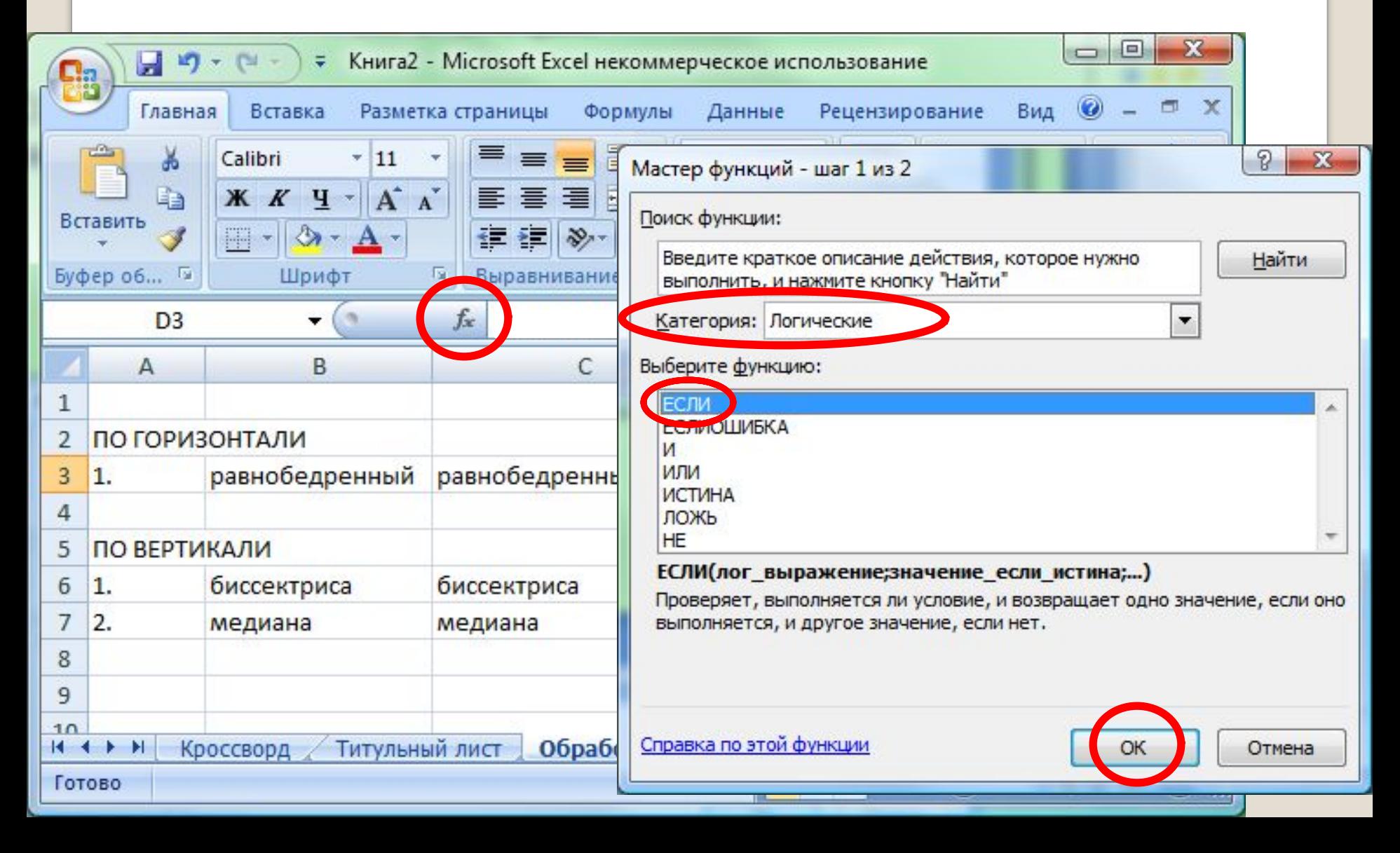

#### Заполнить появившееся диалоговое окно

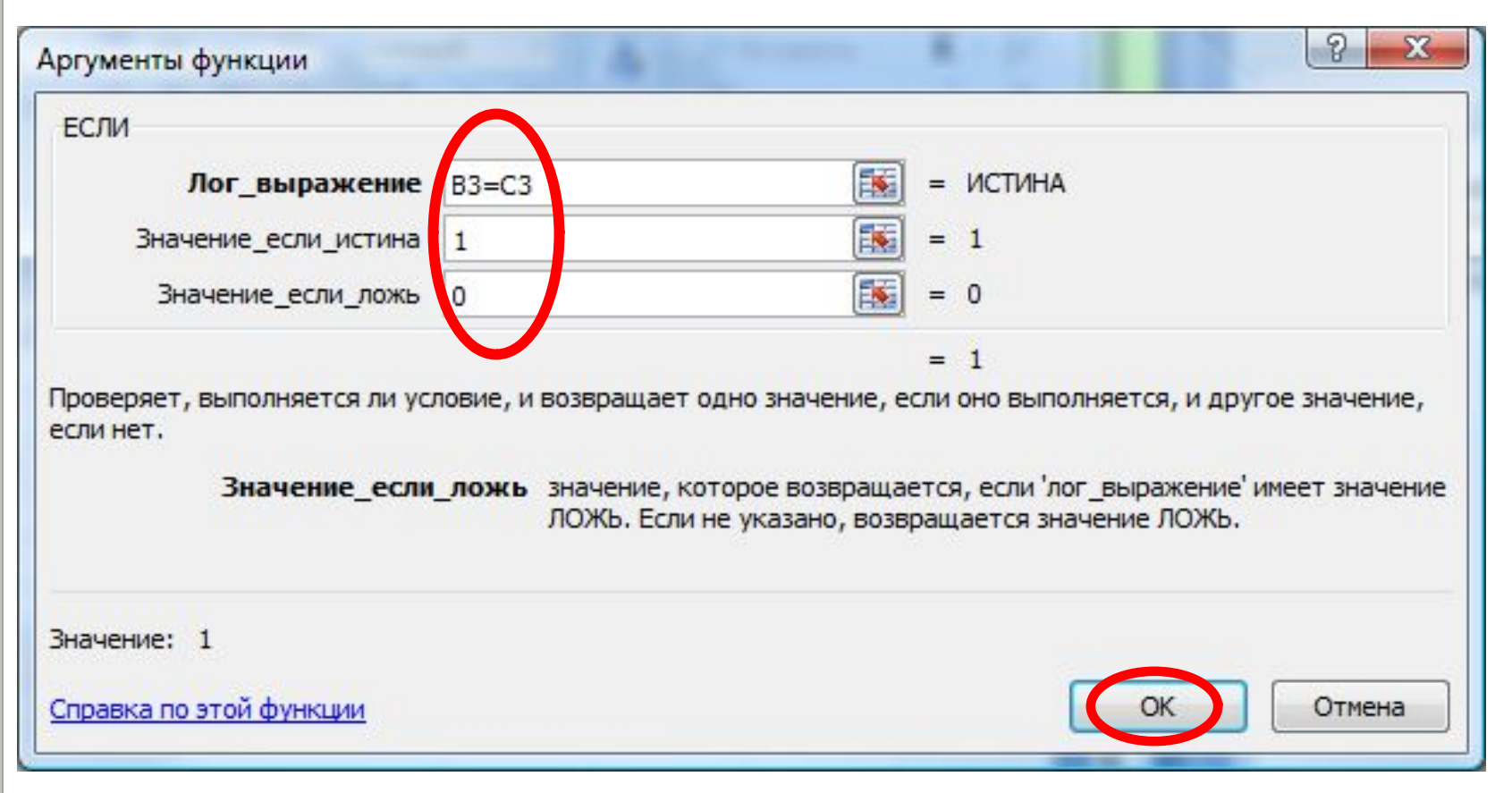

#### Скопировать функцию **ЕСЛИ** в ячейки **D6** и **D7**

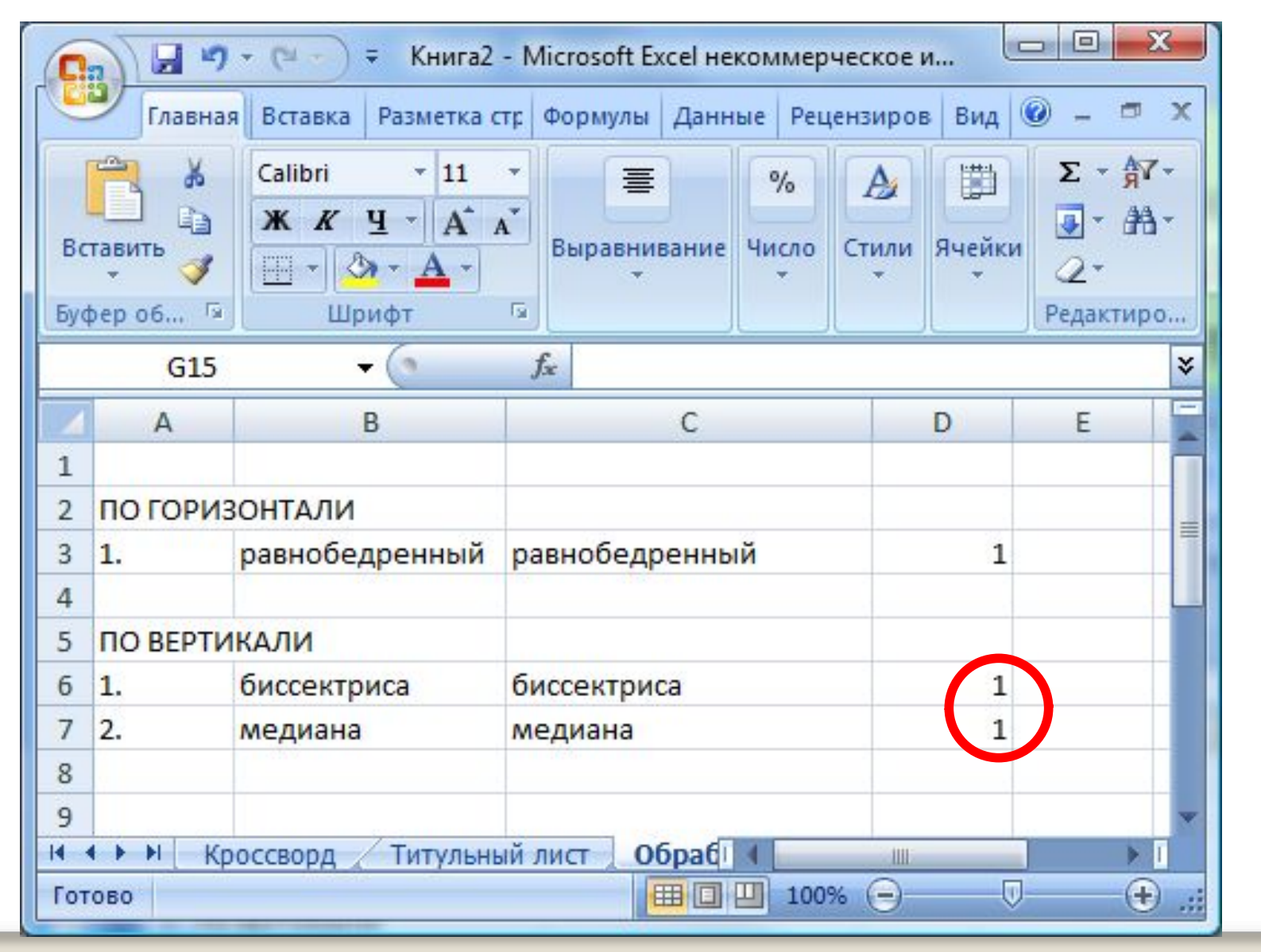

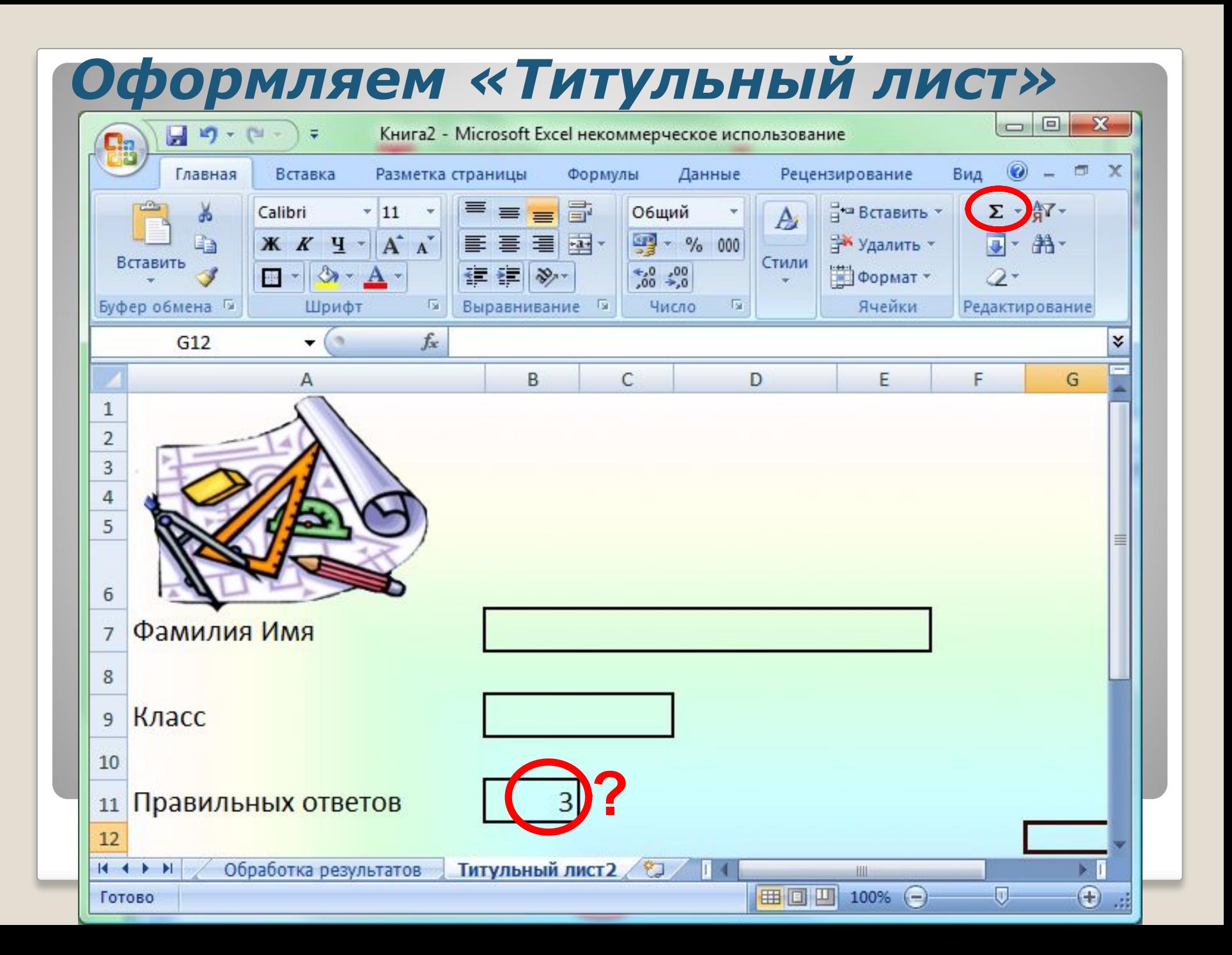

#### Переходим на Лист **«Обработка результатов»**

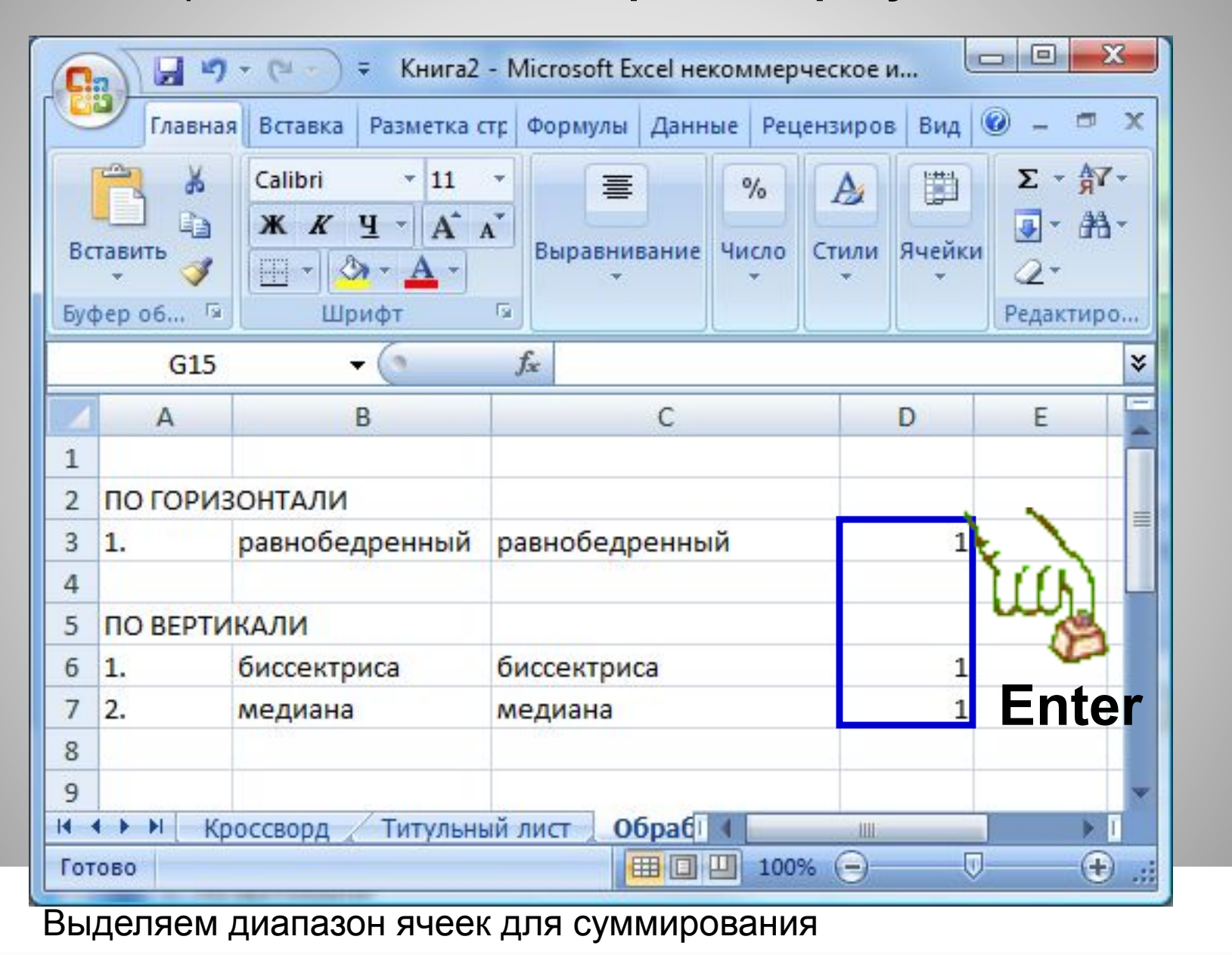

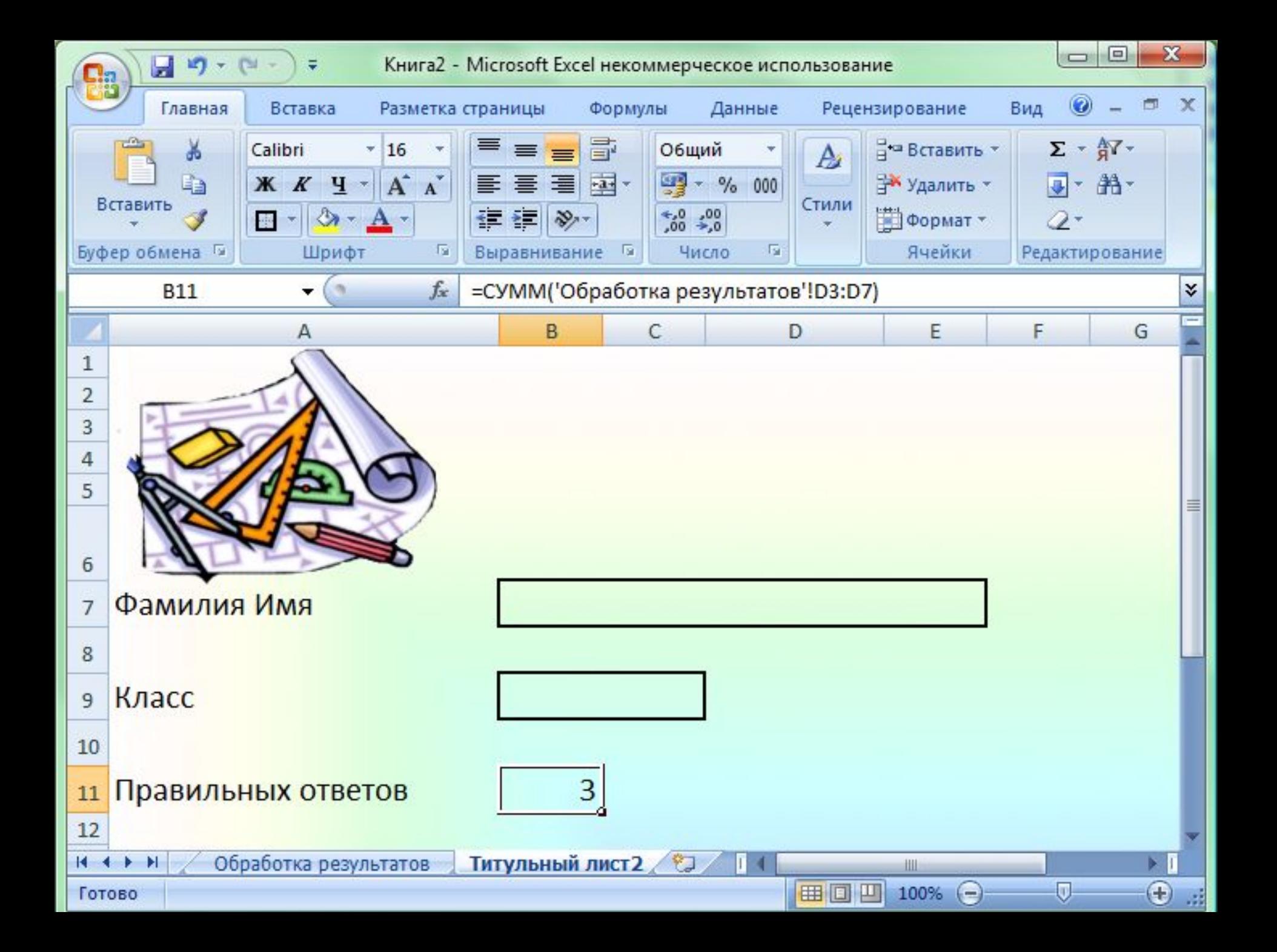

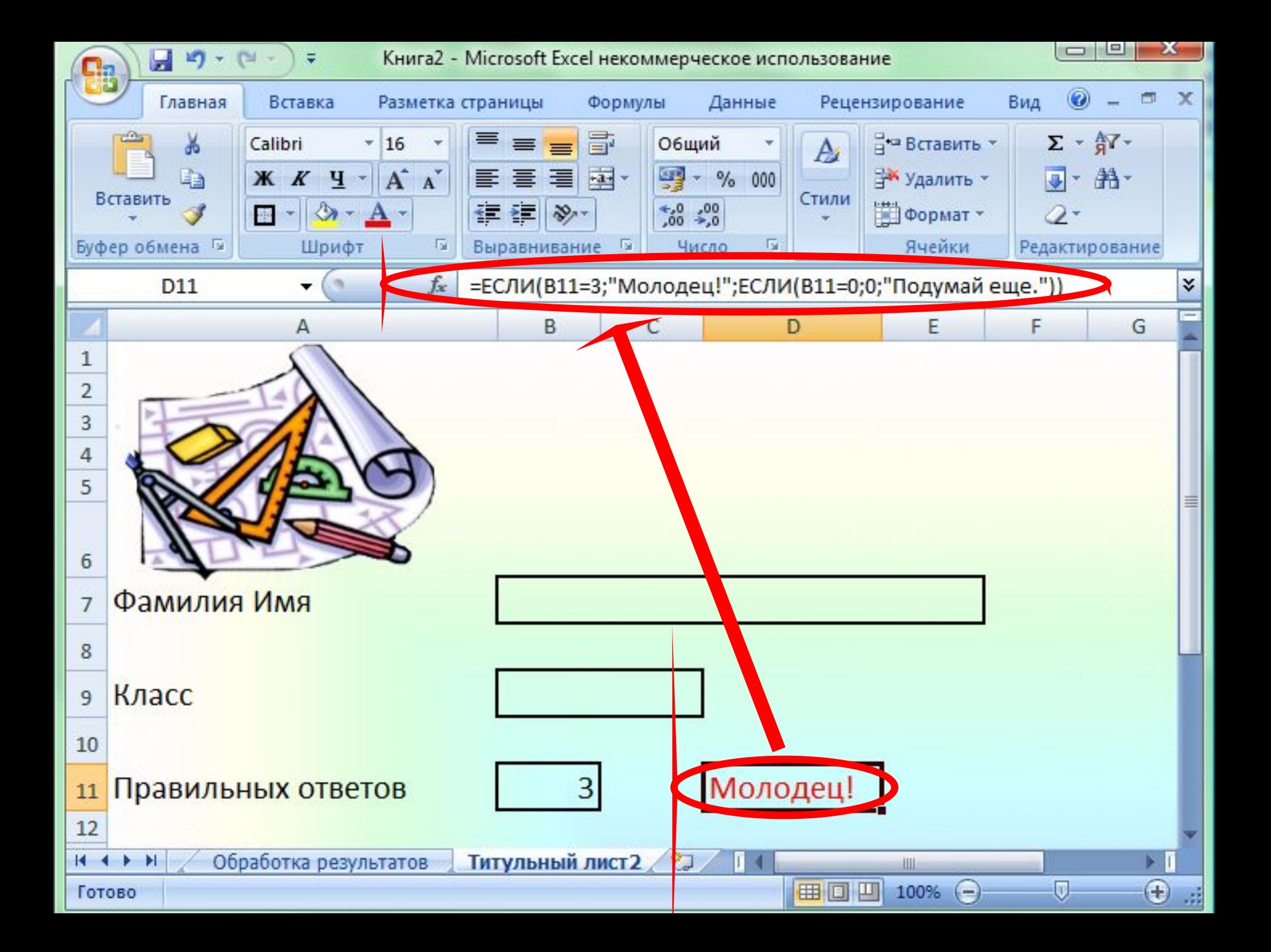

## *Уберем ответы с листа «Кроссворд»*

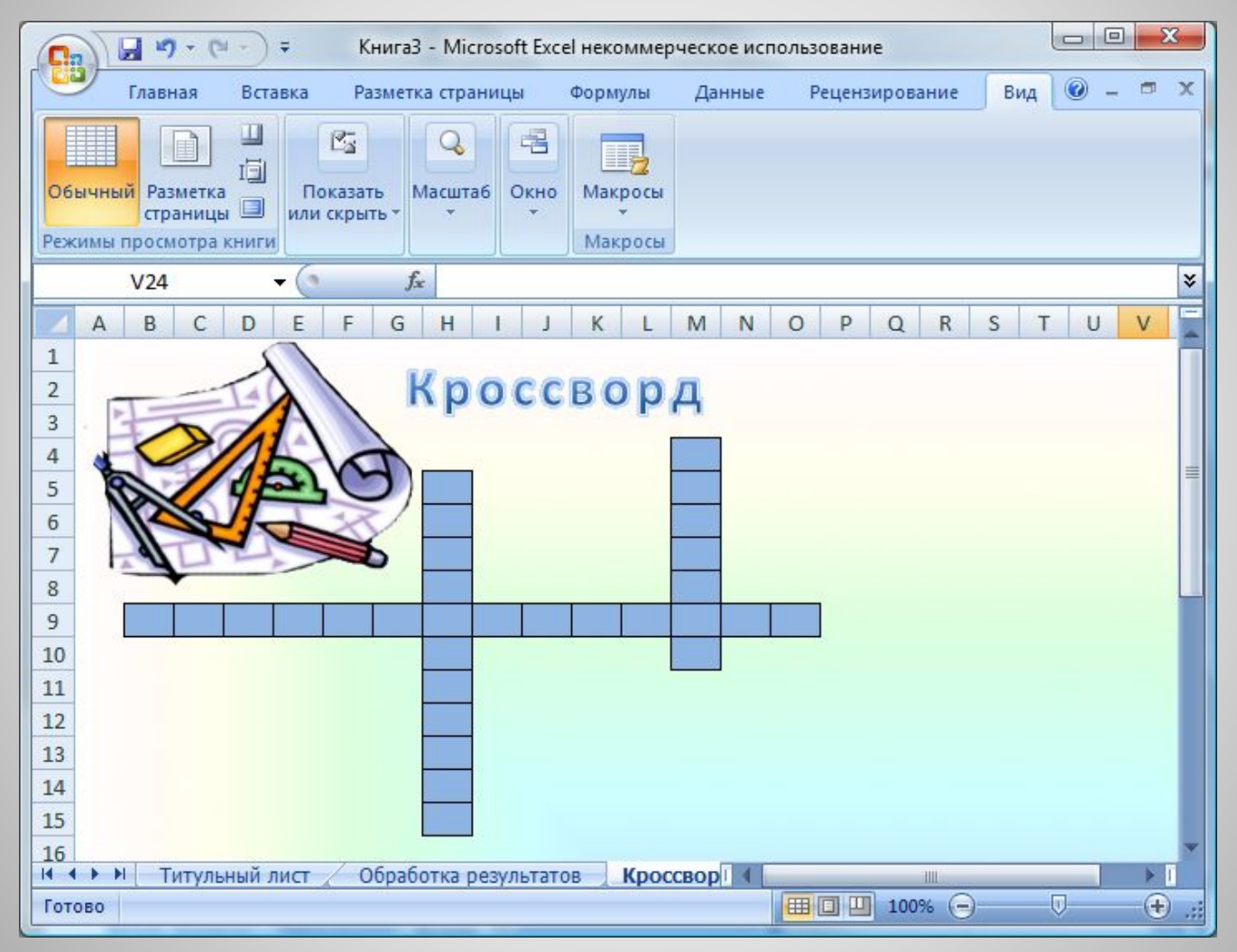

# *Скрываем Лист «Обработка результатов»*

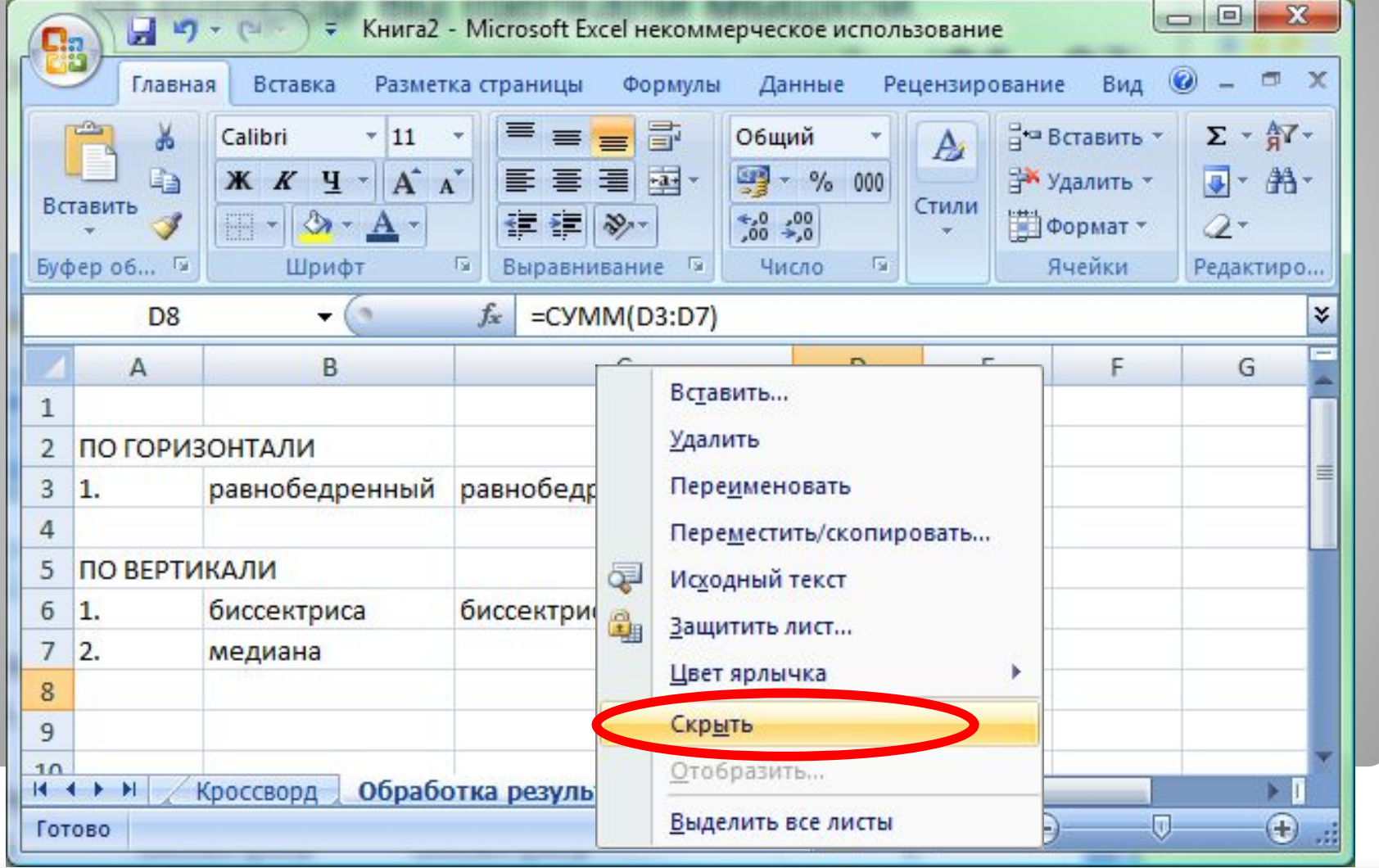

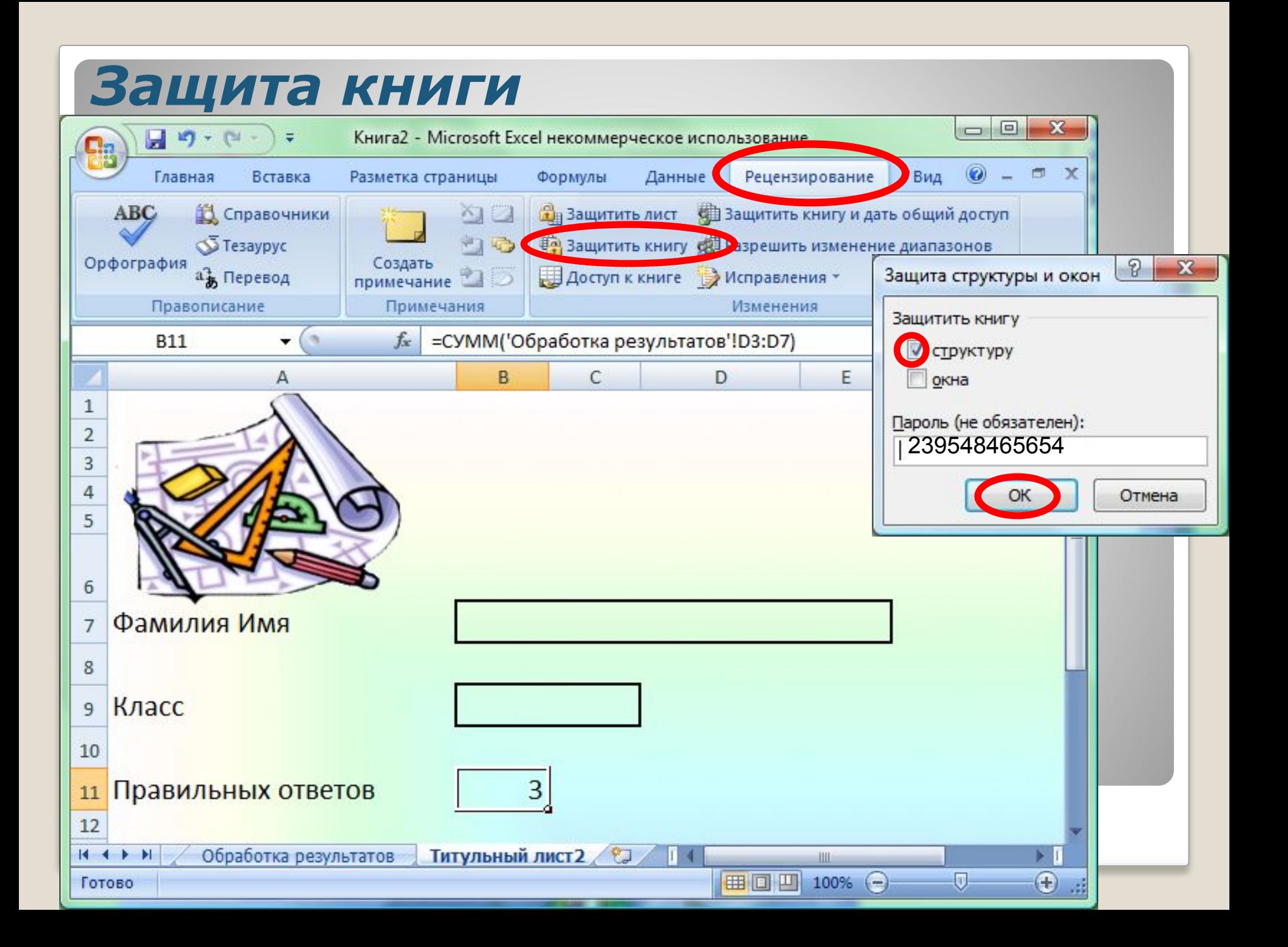

# *Кроссворд готов!*

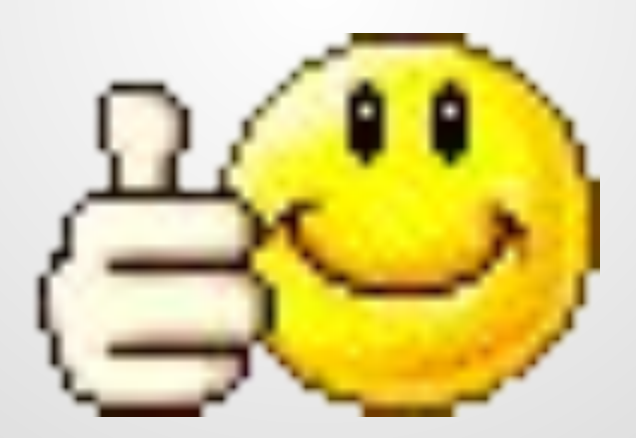

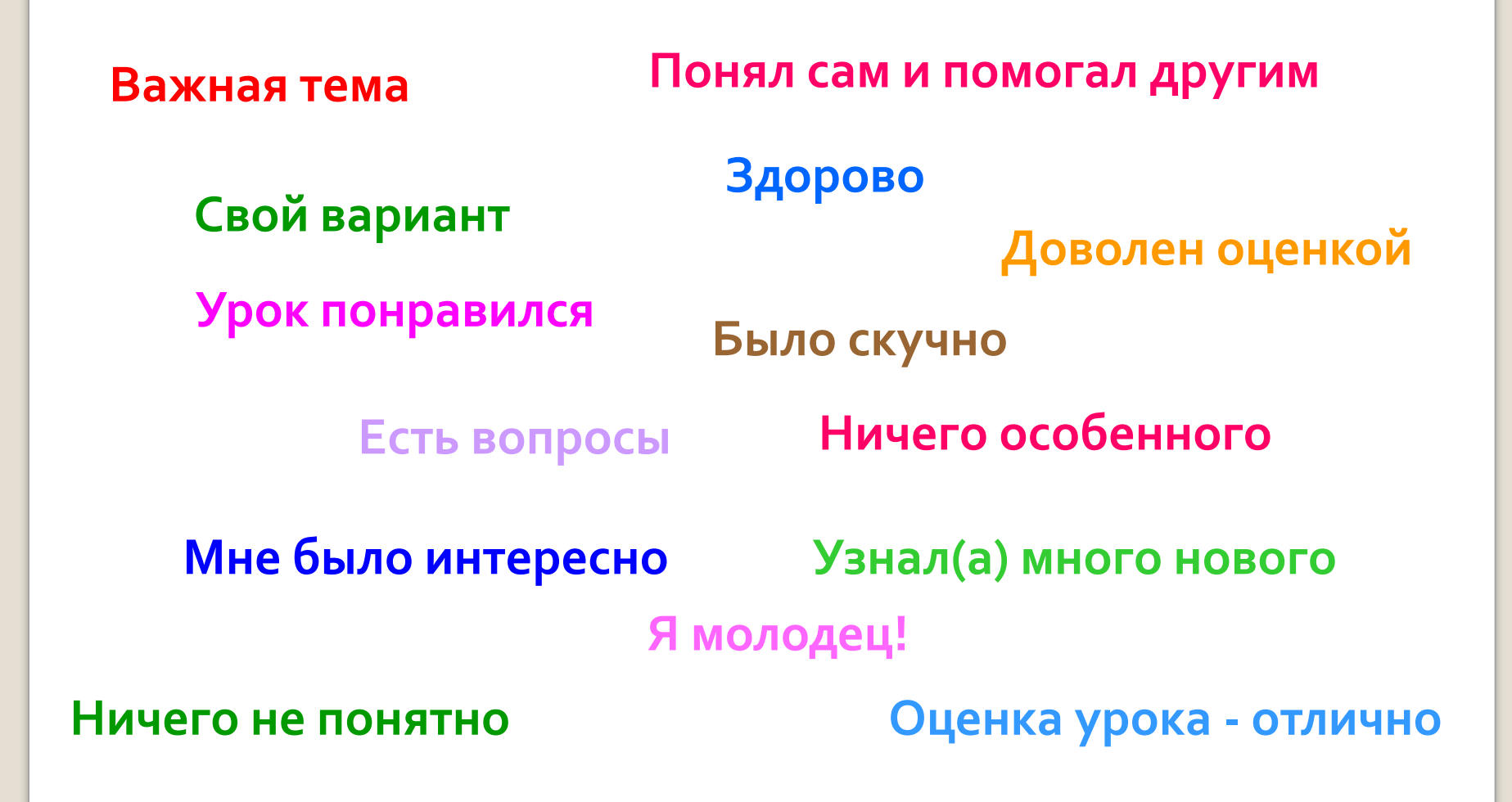

## *Домашнее задание*

#### *Составить свой интерактивный кроссворд по геометрии или информатике*

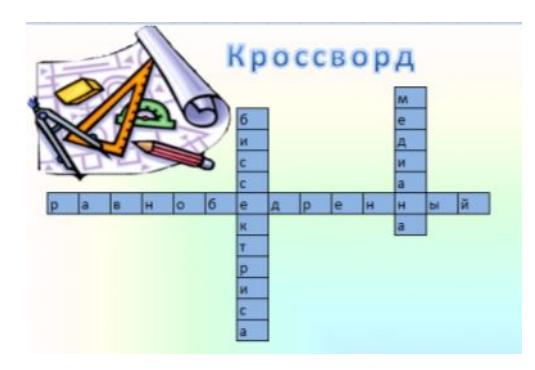

*Отправить файл с домашним заданием учителю по электронной почте*

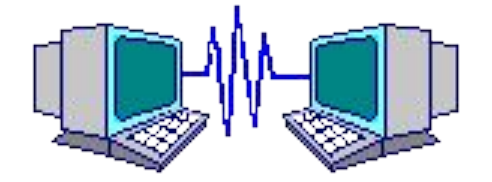

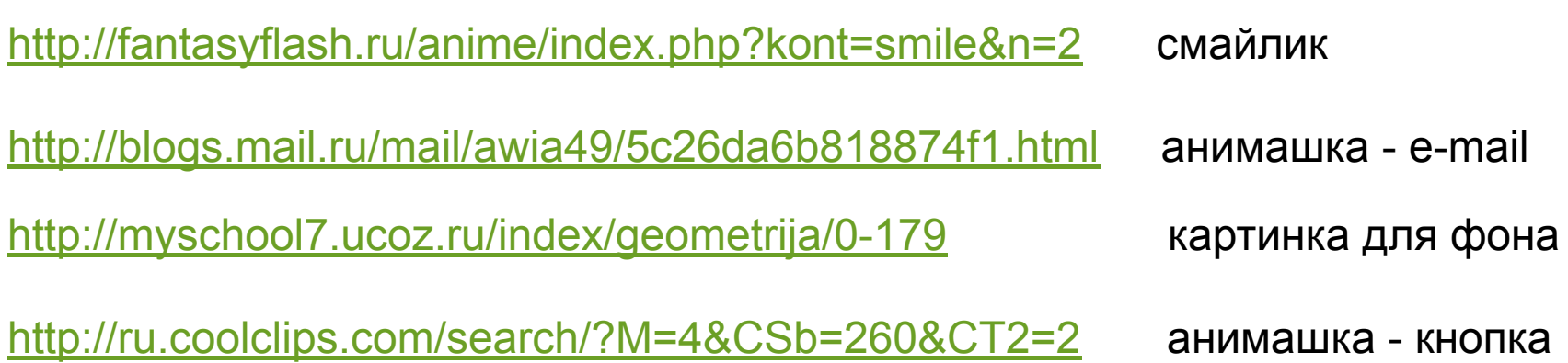